# **EXCEL 2010**

## Les Formules

## Table des matières

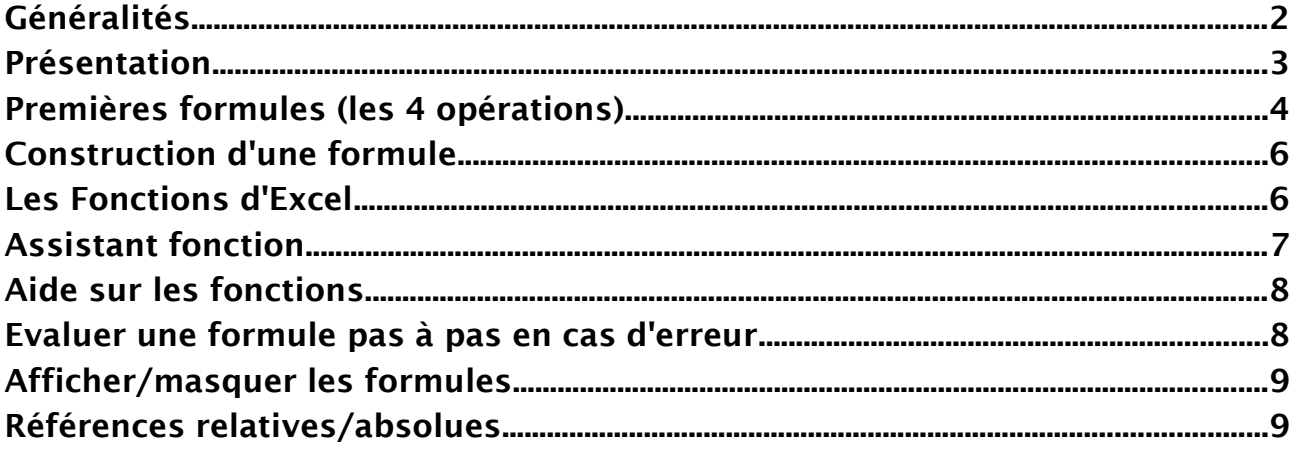

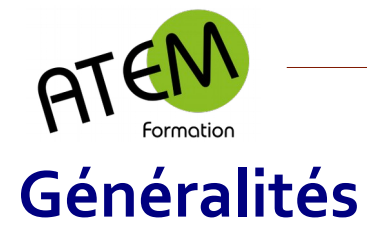

### <span id="page-1-0"></span>**Enregistrement des documents**

Attention Excel 2010 enregistre par défaut vos documents au format XML (ajout de la lettre « x » à l'extension, ce qui donne « xlsx ».

Dans ce cas il sera impossible d'ouvrir ces documents dans une version antérieure à Office 2007. Néanmoins vous avez la possibilité, dans une version antérieure, de télécharger gratuitement sur le site de Microsoft un pack de compatibilité qui vous permettra alors d'ouvrir tous les documents Office 2007 et 2010. Voici le lien :

<https://support.microsoft.com/fr-fr/kb/924074>

Si des documents doivent être ouverts sans que l'utilisateur n'ai installé le pack de compatibilité il faudra les enregistrer sous un format antérieur à Office 2010 :

FICHIER – Enregistrer sous

Puis choisissez type de fichier « Excel 97-2003 »

### **Ouverture des documents**

Lorsque vous ouvrez un document d'une version antérieure à Office 2007, il s'ouvre alors en « mode de compatibilité » (cette information est visible dans le titre de la fenêtre)

Vous ne pourrez alors utiliser certaines fonctions propres à Office 2010 et qui seront donc désactivées.

Solution : FICHIER – Informations Cliquez sur le bouton « Convertir » :

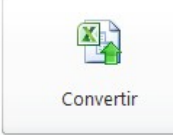

### **Le menu Fichier**

Il permet l'ouverture, la sauvegarde, la publication et toutes les actions sur les fichiers. Il donne accès aux documents récemment ouverts. Il permet également d'enregistrer les documents sous différents formats et de les imprimer en faisant un aperçu avant impression. Enfin, il permet d'accéder aux Options pour personnaliser son application.

#### **Envoyer par messagerie au format PDF**

1- Cliquez sur « Enregistrer et envoyer »

Enregistrer et envoyer

2- Puis ici

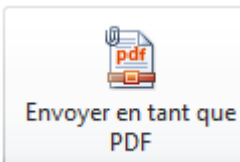

#### **Envoi direct en pièce jointe**

#### Cliquez sur le bouton

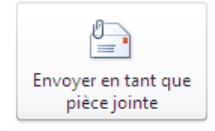

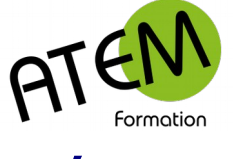

## <span id="page-2-0"></span>**Présentation**

Excel 2010 comporte 1024 colonnes et 1048576 lignes par feuille.

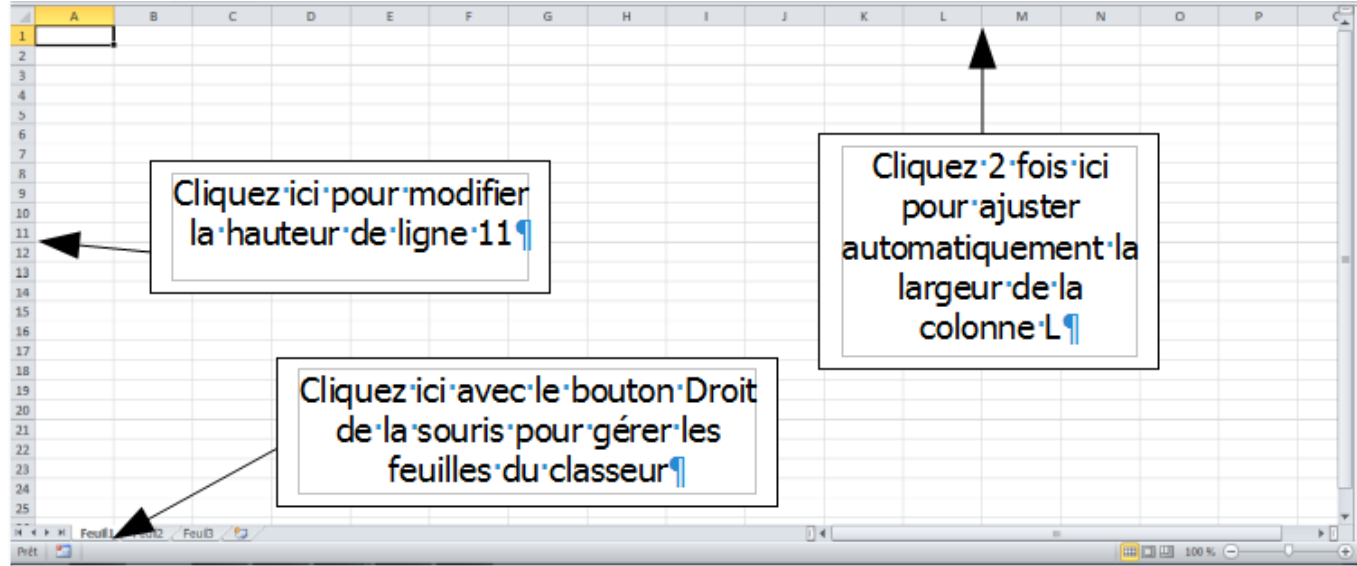

Il y a dans chaque nouveau classeur 3 feuilles par défaut.

Vous pouvez en rajouter en cliquant sur le bouton situé après Feuil3 :

**Feuil1** Feuil2 Feuil3  $(2)$ 

Lorsque vous enregistrez c'est le classeur entier qui s'enregistre (donc toutes les feuilles) Vous pouvez saisir dans une cellule :

- Du texte
- Un nombre
- Une formule

Votre saisie peut être affichée sous différents formats (standard, nombre, date etc...)

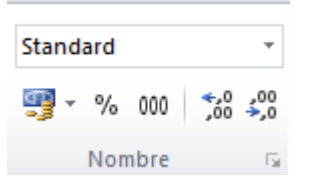

Il est important de VALIDER votre saisie (avec la touche Entrée)

Le pointeur souris peut prendre 3 apparences :

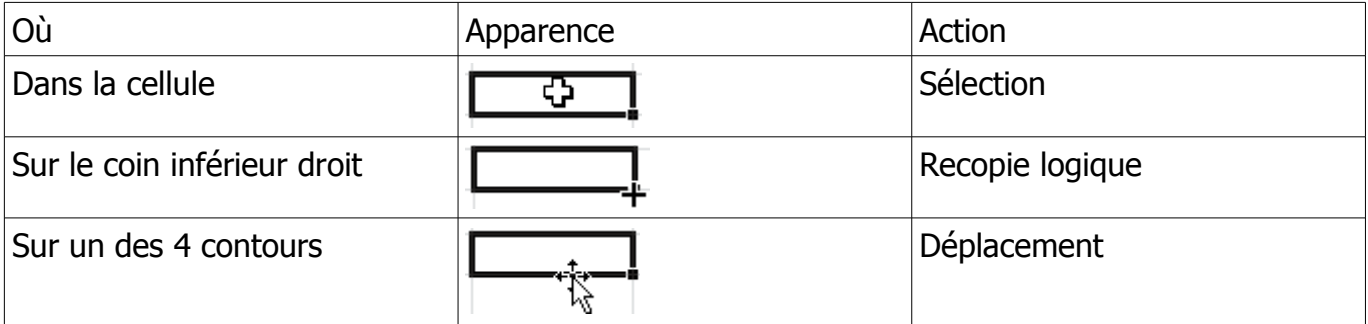

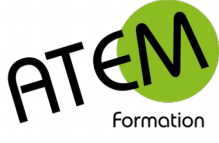

## <span id="page-3-0"></span>**Premières formules (les 4 opérations)**

### **Additionner le contenu de 2 cellules**

- 1. Sélectionnez la cellule où doit apparaître le résultat.
- 2. Tapez le signe =
- 3. Pointez avec la souris la première cellule
- 4. Tapez sur le clavier le signe + (pavé numérique)
- 5. Pointez avec la souris la deuxième cellule
- 6. Validez avec la touche Entrée

#### **Exemple** :

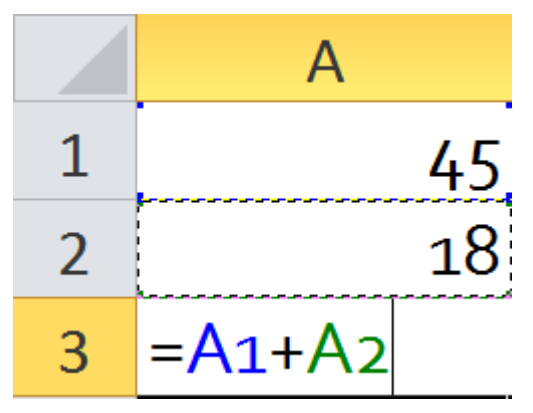

En validant la formule la cellule A3 affichera alors le résultat, soit ici 63.

Toute modification des cellules en amont (A1 ou A2) entraînera un recalcul automatique du résultat.

### **Les autres opérations**

A part l'addition vous pourrez utiliser la soustraction  $(-)$ , la division  $($ ), la multiplication  $(*)$  et l'élévation à la puissance (^)

#### **Exemple 1 : calcul d'un pourcentage**

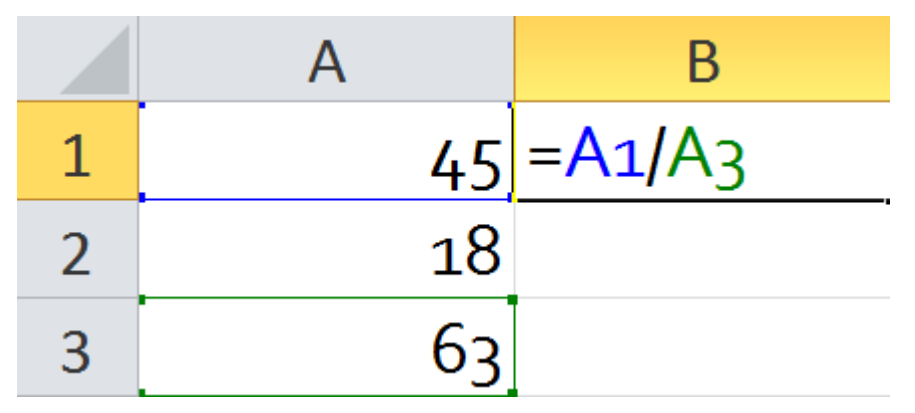

Le résultat de cette formule donne 0,714286. Changeons sa présentation pour l'afficher sous forme de pourcentage. Vous allez pour cela lui appliquer un format. Notez que l'application de ce format ne changera que l'affichage du résultat et non le résultat en lui-même (qui vaudra toujours 0,714286)

Dans l'onglet Accueil cliquez sur le bouton pourcentage : Excel affiche alors 71 %, ce qui est plus lisible.

**EXCEL 2010**

Les Formules

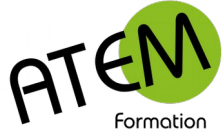

**EXCEL 2010** Les Formules

#### **Exemple 2 : calcul de la surface d'un carré**

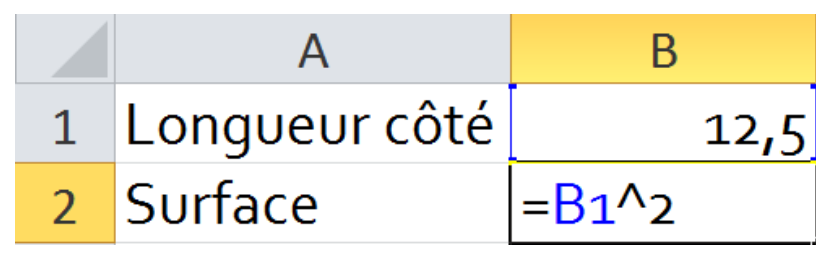

Note : pour saisir le caractère ^ appuyez sur la touche 9 (rangée supérieure) tout en maintenant appuyée la touche ALTGR

#### **Exemple 3 : calcul de la surface d'un rectangle**

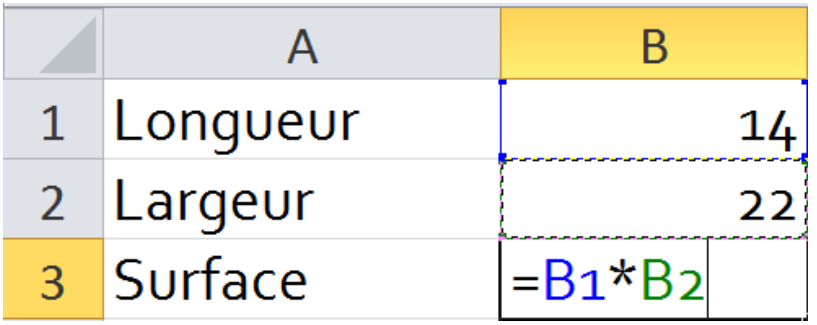

### **Additionner le contenu de plusieurs cellules**

Il peut devenir fastidieux de cliquer sur chaque cellule lors d'une addition de plusieurs nombres. C'est pour cela qu'Excel a prévu une formule capable d'additionner toute une série de nombres en indiquant seulement la première et la dernière.

Méthode :

- 1. Sélectionnez la cellule où doit apparaître le résultat.
- 2. Dans l'onglet Formules cliquez sur ce bouton :

Σ

- 3. Excel entoure les cellules du dessus. Si vous désirez additionner d'autres cellules, sélectionnez-les.
- 4. Validez avec la touche Entrée.

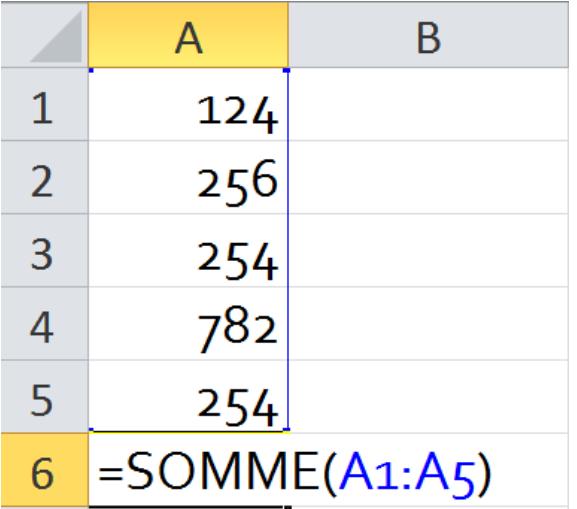

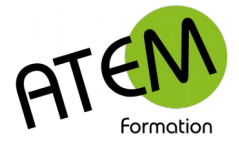

## <span id="page-5-1"></span>**Construction d'une fonction**

Décortiquons la formule précédente qui se présente ainsi :

### $=$ SOMME $(A1: A5)$

Nous verrons que toutes les autres formules sont construites sur le même modèle :

- 1. Elles commencent toujours par le signe =
- 2. Puis vient le nom de la formule (ici c'est SOMME)
- 3. Ensuite ouverture d'une parenthèse
- 4. Puis des arguments (ici A1:A5, ce qui signifie depuis A1 jusqu'à A5)
- 5. Et enfin fermeture de la parenthèse qui termine la formule.

Note : certaines formules nécessitent plusieurs arguments. Dans ce cas on le sépare avec le signe ;

## <span id="page-5-0"></span>**Trouver une fonction**

L'onglet Formules contient une bibliothèque de formules permettant de réaliser à peu près n'importe quel calcul :

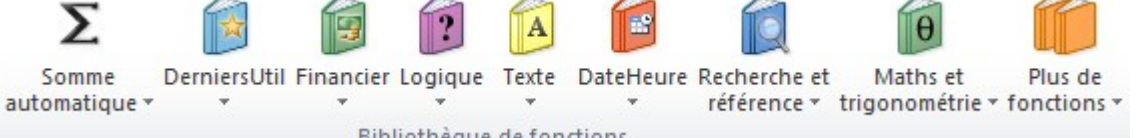

Certaines de ces formules sont simples et sont regroupées à gauche. Déroulez le bouton

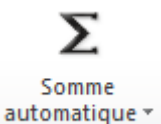

En cliquant sur sa flèche vous obtenez :

- $\Sigma$ Somme
	- Moyenne **NB** Max. Min.

Moyenne : cette formule ignore les cellules vides.

NB : calcule le nombre de cellules contenant ces valeurs numériques Max : calcule la valeur maximum d'une série de valeurs

Min :calcule la valeur minimum d'une série de valeurs

D'autres formules sont plus complexes dans leur syntaxe. C'est pourquoi Excel a prévu un assistant pour vous guider dans leur saisie.

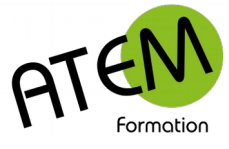

## <span id="page-6-0"></span>**L'Assistant fonction**

Vous recherchez une fonction sans connaître sa syntaxe. L'assistant fonctions va vous proposer une liste de fonctions classées par catégories.

Dans l'onglet Formules cliquez ici :

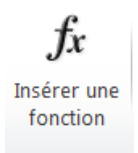

Dans l'exemple qui suit nous désirons isoler le premier chiffre d'un numéro de sécurité sociale saisi dans la cellule A1 (ce chiffre détermine le sexe, 1 pour les hommes, 2 pour les femmes)

Vous pouvez rechercher cette fonction de 2 manières :

1- En tapant une description de ce que vous voulez faire :

Recherchez une fonction :

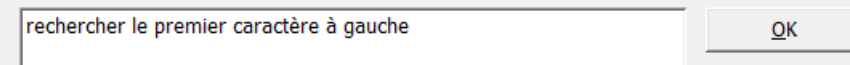

2- En choisissant la catégorie appropriée et la fonction la plus pertinente :

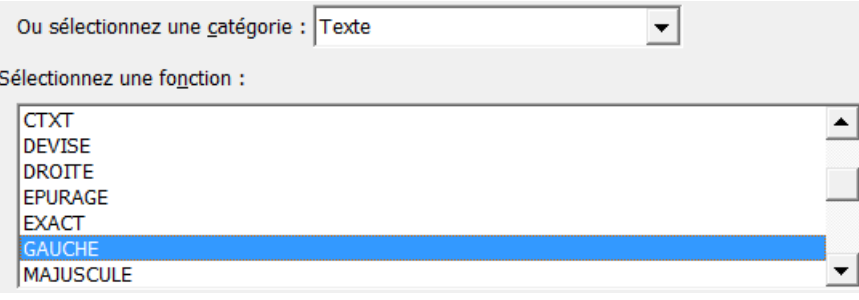

La fonction en question s'appelle « Gauche »

Excel en donne une description :

#### **GAUCHE(texte;no car)**

Extrait le(s) premier(s) caractère(s) à l'extrême gauche d'une chaîne de texte.

Cliquez sur OK, vous obtenez :

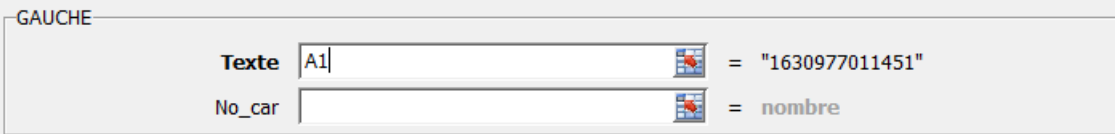

Indiquez alors la cellule qui contient le numéro de sécurité sociale (ici A1)

Cliquez dans la zone No\_car et tapez 1 (car vous souhaitez isoler un seul caractère à gauche)

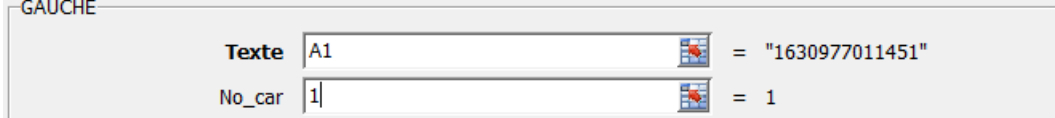

Cliquez sur OK

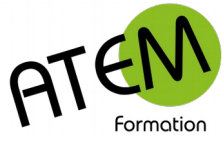

## <span id="page-7-1"></span>**Aide sur les fonctions**

Dans l'assistant fonctions sélectionnez votre fonction et cliquez ici :

Aide sur cette fonction

Excel affiche alors, dans une fenêtre indépendante, une aide très détaillée, comprenant des exemples. Vous pourrez imprimer cette fenêtre.

## <span id="page-7-0"></span>**Evaluer une formule pas à pas en cas d'erreur**

Excel peut afficher un message d'erreur à la place du résultat. Voici les principaux :

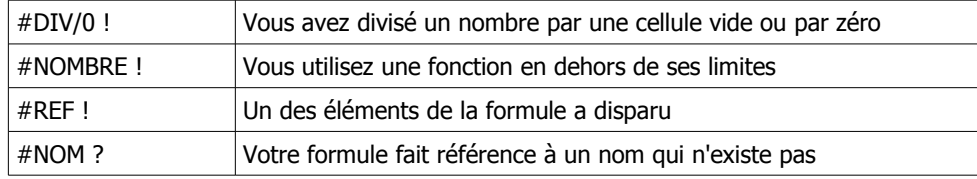

Il se peut que la formule n'affiche pas un message d'erreur, mais donne un résultat aberrant. Il

faut donc l'analyser pour en trouver la cause.

Faites un double-clic sur la formule, vous obtenez par exemple :

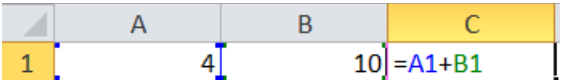

Les cellules que la formule utilise (**A1** et **A2** dans l'exemple) sont entourées par un filet coloré.

A l'intérieur de la formule les références des cellules reprennent les mêmes couleurs.

Si vous constatez qu'une des cellules est mal placée (vous avez choisi par erreur la cellule voisine), déplacez-la à la souris et validez.

Excel vous offre un moyen très efficace de repérer d'un seul coup toutes les cellules concernées par une formule. Pour cela, dans l'onglet Formules cliquez ici :

₩ Repérer les antécédents

Excel trace des flèches bleues de la formule vers toutes les cellules qu'elle utilise :

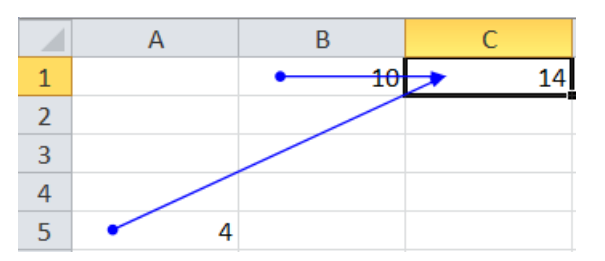

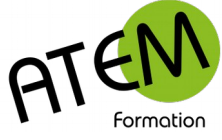

## <span id="page-8-1"></span>**Afficher/masquer les formules**

Dans l'onglet Formules cliquez ici :

**图 Afficher les formules** 

Excel affiche alors, dans toute la feuille, les formules à la place des résultats.

## <span id="page-8-0"></span>**Références relatives/absolues**

### **Définitions**

Soit l'exemple suivant :

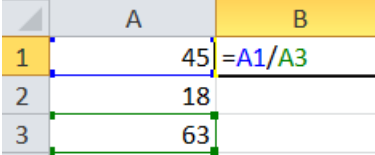

La cellule B1 calcule le pourcentage de 45 par rapport au total 63.

Vous désirez recopier cette formule dans la cellule B2, de façon à calculer le pourcentage de 18 par rapport au total.

Si vous tirez la poignée de recopie vous constatez ceci :

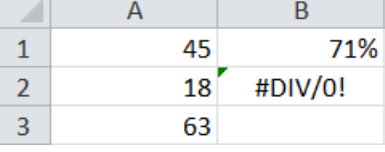

un message d'erreur !

Que s'est-il passé ? Pour le savoir faites un double-clic sur la cellule B2 :

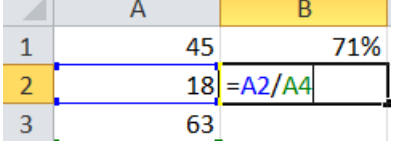

Au lieu de diviser par A3, Excel a divisé par A4 ! Pourquoi ?

La raison est simple : vos formules contiennent des références RELATIVES. Lors de la recopie les références de ces formules s'adaptent. Comme vous avez recopié la formule d'un cran vers le bas, A1 dans la formule initiale est devenu A2 et A3 est devenu A4. Comme la cellule A4 est vide (donc égale à zéro) vous obtenez un message d'erreur car Excel n'aime pas diviser par zéro !

La solution consiste à faire comprendre à Excel qu'il ne doit pas adapter la cellule A3 (c'est le total). Il faut que A3 devienne une référence ABSOLUE. Pour cela au lieu de saisir A3 vous saisirez \$A\$3 comme ceci :

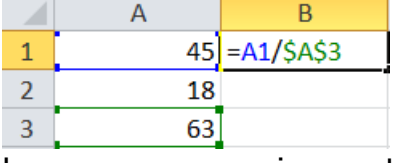

Lorsque vous recopierez cette formule vers le bas vous obtiendrez alors :

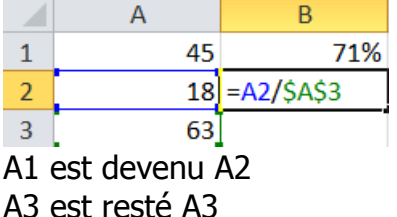

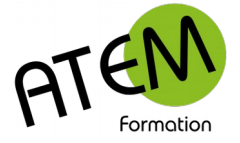

### **Nommer les cellules**

Lorsqu'une formule doit faire référence à une cellule/plage fixes il peut être intéressant de nommer cette cellule/plage.

1. Sélectionnez cette cellule/plage et cliquez dans la zone « Noms » au-dessus de la colonne A :

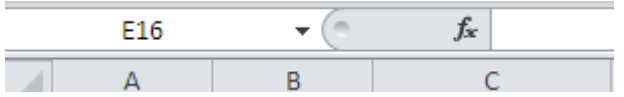

2. Tapez le nom de la plage/cellule et VALIDEZ (important!

### **Modifier un nom de cellules**

1. Dans le groupe « Noms définis » de l'onglet « Formules » cliquez sur le bouton « Gestionnaire de noms » :

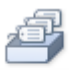

Gestionnaire de noms

2. Vous obtenez :

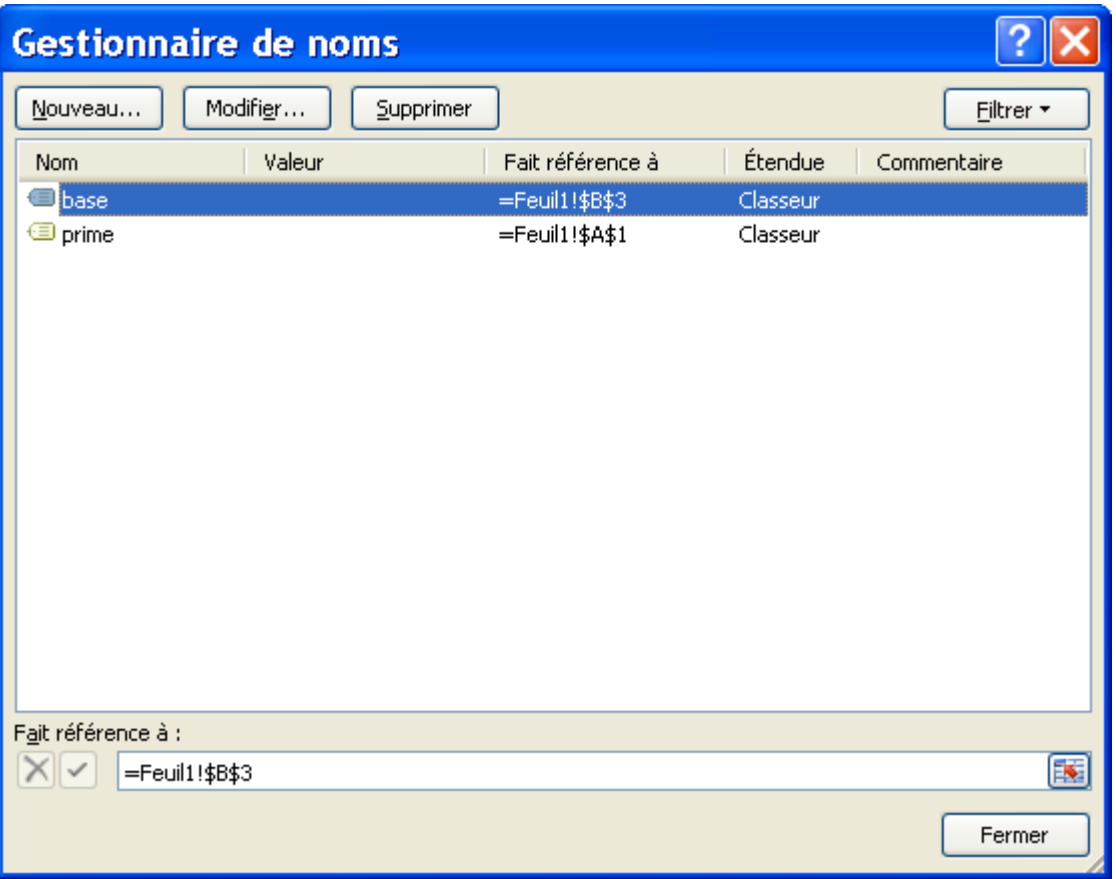

- 3. Sélectionnez le nom à modifier
- 4. En bas de la fenêtre modifiez la référence du nom :

Fait référence à :  $\|X\|$   $\le$  | = Feuil1!\$B\$3

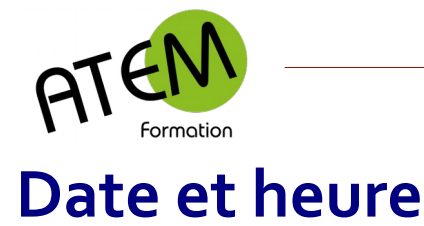

### **Gestion des dates**

Pour obtenir automatiquement la date du jour : =AUJOURDHUI()

Pour EXCEL le monde commence le 1er janvier 1900. Chaque fois que vous tapez une date, EXCEL la convertit en un nombre appelé numéro de série et représentant le nombre de jours écoulés depuis le 1er janvier 1900. Quand on soustrait 2 dates on obtient donc le nombre de jours écoulés entre ces deux dates. Il est alors facile de calculer le nombre d'années séparant ces 2 dates en divisant le nombre de jours par 365,25. Le nombre obtenu comporte des décimales inutiles dont on ne doit pas tenir compte (ici il ne faut pas arrondir avec la commande Format, car les âges seraient arrondis à la valeur supérieure). On ne s'occupe donc que de la partie entière du résultat en utilisant la formule ENT.

Le résultat de la colonne AGE est donc :

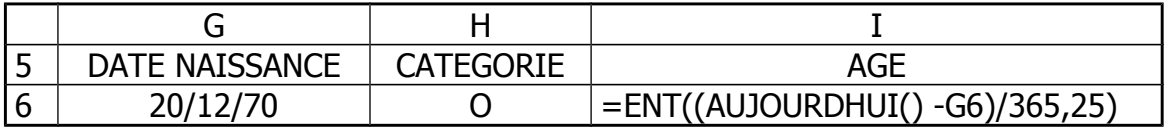

#### **Gestion des heures**

Il semble difficile d'additionner des heures, minutes. Il suffit en fait des les saisir sous la forme : 08:18

Excel convertit ce temps en un nombre compris entre 0 et 1 (sans l'atteindre)

Par exemple 12:00 correspond au nombre 0,5

Si vous additionnez plusieurs durées et que vous dépassez 24 heures, Excel affichera une valeur erronée. En effet arrivé à 24h il repasse à zéro.

Solution : cliquez sur le bouton situé à droite du groupe Police

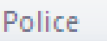

Choisissez Nombre, puis la catégorie heures et enfin le type 37:30:55

Rappelez-vous que même si la cellule affiche "15:12" le contenu de cette cellule est en fait un nombre inférieur à 1.

Exemple 1 : salaire =  $A2*B2$  => le résultat est faux

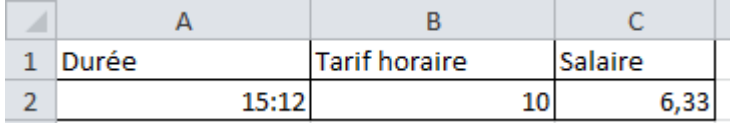

Exemple 2 : salaire =  $A2*B2*24$  => le résultat est juste

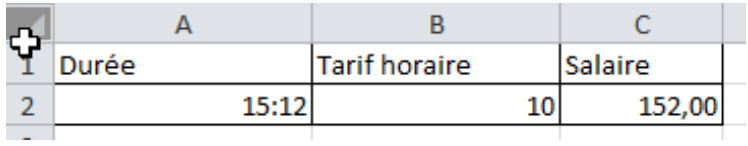

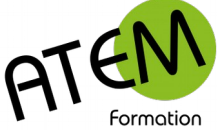

## **Fonctions évoluées**

### **Fonction SI**

C'est LA formule à connaître dans Excel. Avec elle vous pouvez obtenir 2 résultats différents dans une cellule en fonction d'un test effectué par Excel.

Il s'agit par exemple de calculer une prime dans la cellule J6 en fonction de l'age :

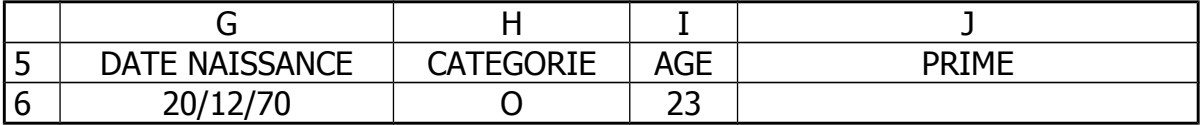

**SI** l'age est supérieur à 40 ans

**ALORS** la prime sera égale au contenu de la cellule nommée PRIME

**SINON** la prime vaudra 0

Ce que l'on peut écrire :

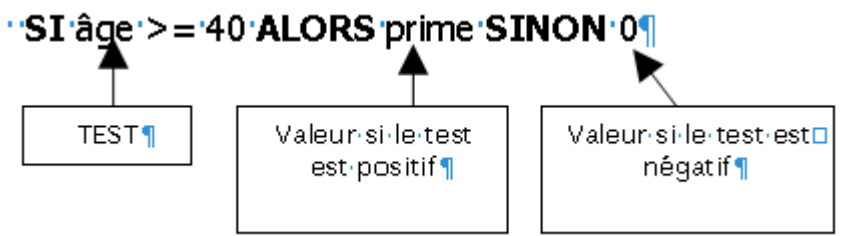

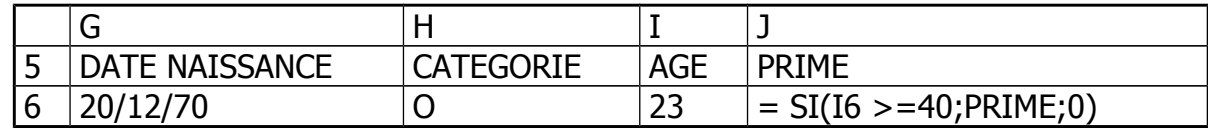

Vous pouvez vous aider avec un schéma :

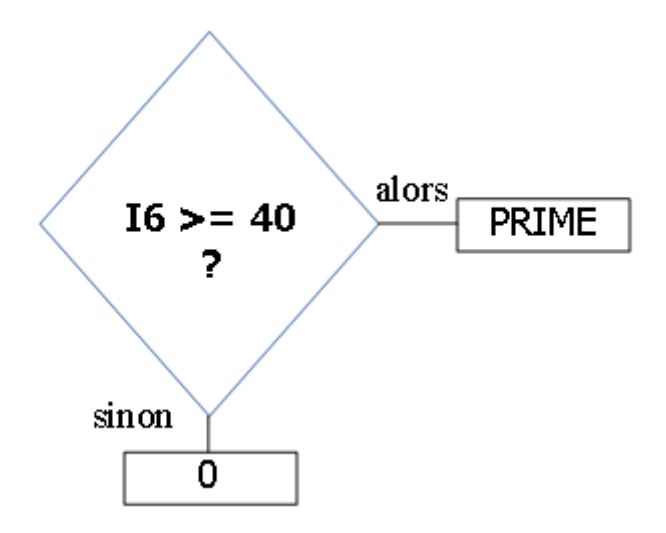

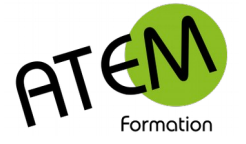

### **Fonction RECHERCHEV**

La formule RECHERCHEV est capable de rechercher une valeur dans une table et de donner sa correspondance.

Dans l'exemple suivant nous voulons qu'Excel calcule dans une base de données les catégories en fonction de l'age.

Soit par exemple la table de correspondance suivante (correspondance age/catégorie):

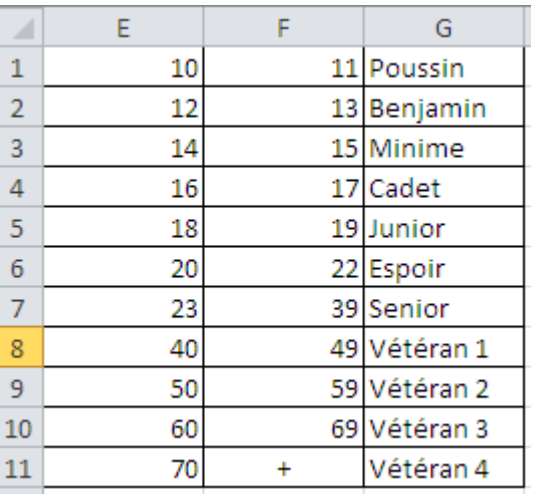

- 1- Sélectionnez la plage de E1 à G11 et nommez-la « catégories »
- 2- Passez dans votre base de données

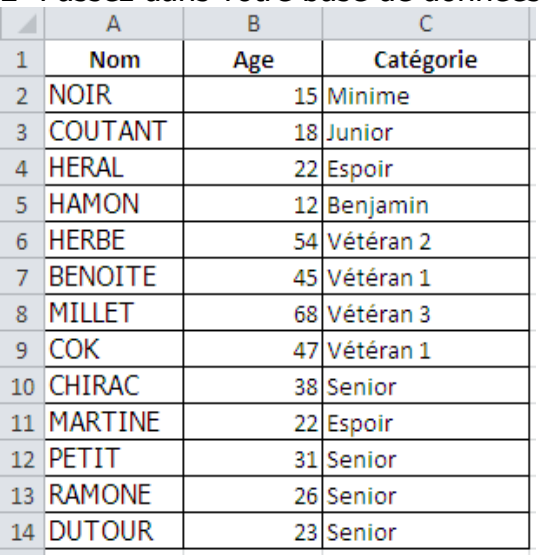

3- Placez-vous dans C2 et tapez :

=recherchev(B2;catégories;3)

B2 est la valeur qu'Excel va chercher dans la première colonne de la table « catégories » il rapporte ce qui se trouve dans la 3ème colonne de cette table

Si l'age demandé ne figure pas dans la colonne E Excel prend en compte l'age immédiatement inférieur.

Par exemple :

Monsieur COK a 47 ans. Cet age ne figure pas dans la colonne E. Excel prend l'age immédiatement inférieur c'est à dire 40. Ce qui correspond à la catégorie de Monsieur COK.

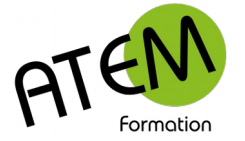

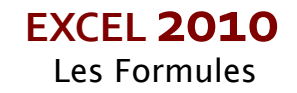

Dans d'autres cas il faudra qu'Excel rapporte la valeur correspondante uniquement lorsqu'il trouve la valeur exacte. (Pour l'instant il rapporte ce qui correspond à la valeur immédiatement inférieure à la valeur demandée) Il faut alors rajouter l'argument facultatif "FAUX"

#### **Exemple :**

Soit la table de correspondance suivante (nommée "articles") :

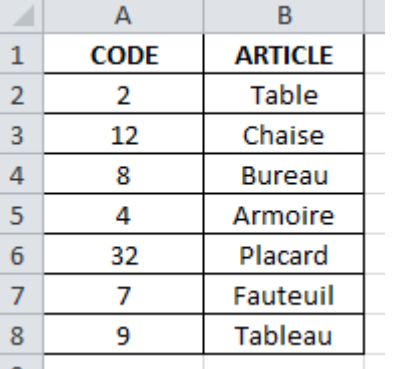

Dans la facture on a saisi en B23 :

#### **=recherchev(A23;articles;2)**

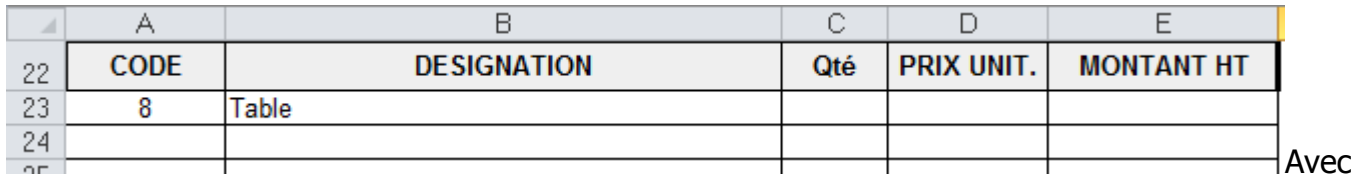

cette syntaxe la recherche s'arrête au code 2 (le suivant dépasse 8) => le résultat est erroné

#### **=recherchev(A23;articles;2;faux)**

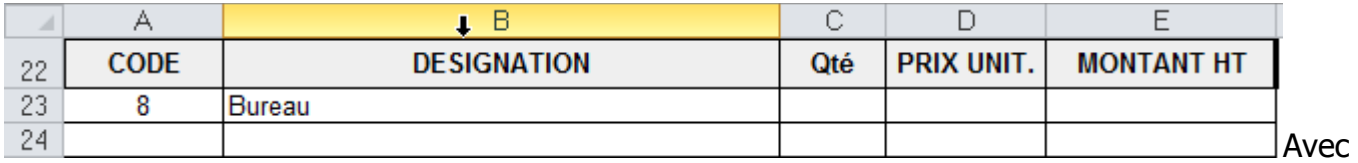

l'argument "FAUX" Excel trouve la correspondance exacte même si la colonne de gauche n'est pas triée en ordre croissant.